# $(1)$ **CISCO**

# Upgrading the DMP Firmware

**First Published:** 2018-07-10

**Note:** [This module describes how to upgrade the firmware for Cisco Vision Dynamic Signage Director Release 6.1. If you](https://www.cisco.com/c/en/us/support/video/stadiumvision/products-maintenance-guides-list.html)  [are deploying a Series 2 or Series 3 media player for the first time, see](https://www.cisco.com/c/en/us/support/video/stadiumvision/products-maintenance-guides-list.html) Cisco Vision Deployment Guide for Series 2 and Series 3 Media Players: Dynamic Signage Director.

**Caution: Immediately after installing Cisco Vision Dynamic Signage Director Release 6.1, configure the new auto-registration settings in the Management Dashboard. Failure to perform this configuration can cause the media player to repeatedly boot.**

The Series 2 and Series 3 firmware upgrade is not initiated from the Management Dashboard. It is done automatically when the device starts up or reboots.

Each time a Series 2 or Series 3 device is powered on or reboots, a compliance check is done against the firmware that is loaded on the device against the Cisco Vision Dynamic Signage Director auto-registration settings. If the firmware versions do not match, the device initiates a firmware upgrade automatically.

In Cisco StadiumVision Director Release 4.1 and later releases, the DMPs require that a minimum-or base-firmware version is provisioned before they can be upgraded to the production firmware version supported in Cisco Vision Dynamic Signage Director Release 6.1.

An auto-registration configuration requirement ensures that this required firmware upgrade sequence is automatically preserved for affected media players in the system.

With proper configuration, the system upgrades existing media player firmware to the prerequisite or base firmware versions automatically, before provisioning the production firmware version supported in Release 6.1.

## **Contents**

- [Prerequisites, page 37](#page-0-0)
- [Provisioning Tasks, page 38](#page-1-0)

# <span id="page-0-0"></span>**Prerequisites**

Before you upgrade the DMP firmware, be sure that the following requirements are met:

**Caution: For initial deployment of a new DMP-2K, verify:**

**— No other accessories are attached to the DMP-2K.**

**— You are using standard Category 5e or 6 cabling up to 100 m in length.** 

**Cisco Systems, Inc.** www.cisco.com

- [You have read the](https://www.cisco.com/c/en/us/support/video/stadiumvision/products-release-notes-list.html) Release Notes for Cisco Vision Dynamic Signage Director Release 6.1 to obtain the latest information and to verify the supported DMP firmware upgrade paths.
- The Connected Stadium switch is configured, including the required LLDP for proper POE+ operation.
- A DHCP server has been configured with required Option 60 and Option 43 properties.

For more information, see the [Cisco Vision Dynamic Signage Solution Operation and Network Requirements a](https://www.cisco.com/c/en/us/td/docs/Sports_Entertainment/cisco-vision/dynamic-signage-director/design-guides/CV-SignageSolution-NetworkReq/CiscoVisionSolutionDIGv1-2-newTemplate.html)vailable to qualified Cisco Vision partners.

### <span id="page-1-0"></span>Provisioning Tasks

To provision the firmware, complete the following tasks:

- [Downloading the Firmware for All Media Players, page 38](#page-1-1) (required)
- **[Uploading the DMP Firmware to Cisco Vision Dynamic Signage Director, page 38](#page-1-2) (required)**
- [Configuring the DMPs for Auto-Registration, page 40](#page-3-0) (required)

### <span id="page-1-1"></span>Downloading the Firmware for All Media Players

The media player firmware image is not bundled with the Cisco Vision Dynamic Signage Director software.

**Note:** Download the firmware to a device that you also can use to access the Cisco Vision Dynamic Signage Director software.

#### Downloading the Series 2 and Series 3 Production Firmware

**To download the Series 2 and Series 3 production firmware, go to:** <https://www.brightsign.biz/downloads/dmp-firmware-download-6083-0516>

#### Downloading the Series 2 DMP Base Firmware

If you do not already have one of the required base firmware versions uploaded to Cisco Vision Dynamic Signage Director, download the firmware image separately from a password-protected site and then upload it to Cisco Vision Dynamic Signage Director.

Contact your Cisco Systems representative for the "How to Download SV-4K Firmware" document, available to qualified Cisco Vision (StadiumVision) partners.

### <span id="page-1-2"></span>Uploading the DMP Firmware to Cisco Vision Dynamic Signage Director

After you obtain the DMP firmware image from the external vendor, upload the image to Cisco Vision Dynamic Signage Director.

**Caution: For Series 2 and Series 3 DMPs, upload the firmware version to the Cisco Vision Dynamic Signage Director server:**

**Base firmware version—7.0.92**

**Production firmware version—7.0.92 for Series 2 or Series 3**

**Note:** Use Management Dashboard, the Firmware Upgrade page, to upload the firmware. Do **not** run the command to provision the software on the device from there. Each time the device powers on or reboots, a compliance check is done against the firmware that is loaded on the device against the Cisco Vision Dynamic Signage Director auto-registration settings. If the firmware versions do not match, the Series 2 and Series 3 DMP initiates a firmware upgrade **automatically**.

#### **To upload the Series 2 and Series 3 firmware:**

- **1.** From the device where you downloaded the firmware, log into Cisco Vision Dynamic Signage Director as an Administrator.
- **2.** Go to **Tools > Management Dashboard > DMP and TV Controls > DMP Install > Firmware Upload**
- **3.** Select the **Series 2 Parameters** or the **Series 3 Parameters** tab according to the DMP model that you are provisioning and click the upload icon [\(Figure 1 on page 39\)](#page-2-0).

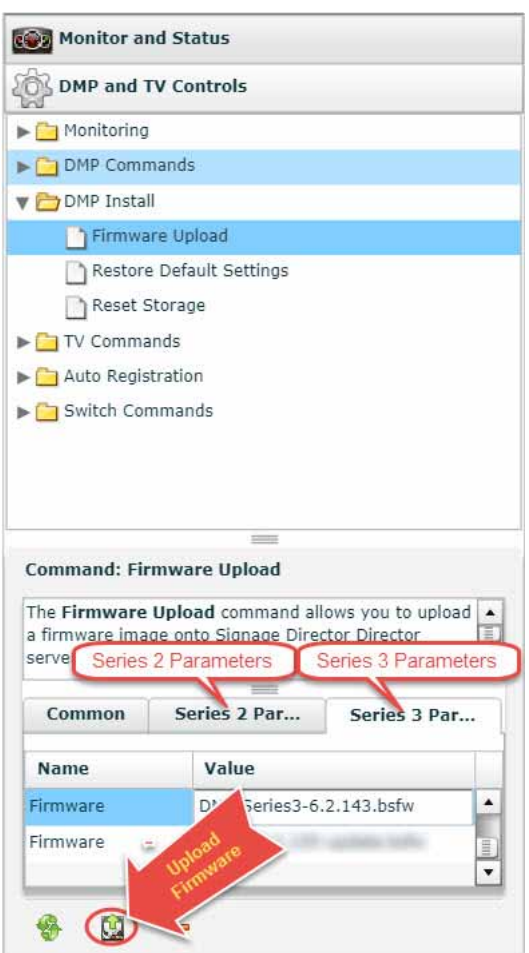

#### <span id="page-2-0"></span>**Figure 1 DMP Firmware Upload**

**4.** Navigate to the firmware image file and click **OK**.

An upload status string appears at the bottom of the screen that indicates when the firmware upload completes.

### <span id="page-3-0"></span>Configuring the DMPs for Auto-Registration

Before you provision the firmware to the media player, upload it to Cisco Vision Dynamic Signage Director and then configure the auto-registration settings.

**To configure the Series 2 and Series 3 DMPs for auto-registration:**

- **1.** Go to **Tools > Management Dashboard > Dynamic Signage Director Configuration > System Configuration > Auto Registration Settings > Provision DMP.**
- **2.** Do one of the following:
	- **—** To provision an SV-4K or DMP-2K, click **Series 2 DMP.**
	- **—** To provision a CV-HD or CV-UHD, click **Series 3 DMP**.
- **3.** In the Configuration Property panel, find and configure the firmware properties.
	- **—** [Figure 2 on page 41](#page-4-0) shows the auto-registration configuration and [Table 1 on page 41](#page-4-1) identifies the required firmware properties for the CV-UHD and CV-HD in Release 6.1.
	- **—** [Figure 3 on page 42](#page-5-0) shows the auto-registration configuration and [Table 2 on page 42](#page-5-1) identifies the required firmware properties for the SV-4K and DMP-2K in Release 6.1.

**Note:** The CV-HD and CV-UHD media players require a different base firmware than the SV-4K and DMP-2K media players.

- **—** Firmware image to use—Select from dropdown box.
- init.version-Type the version.
- **—** Base firmware image to use—Select from dropdown box.
- Base.version-Type the version.

**Note:** If you have just uploaded the firmware image, you need to click the Refresh icon next to the drop-down box for the new file to appear.

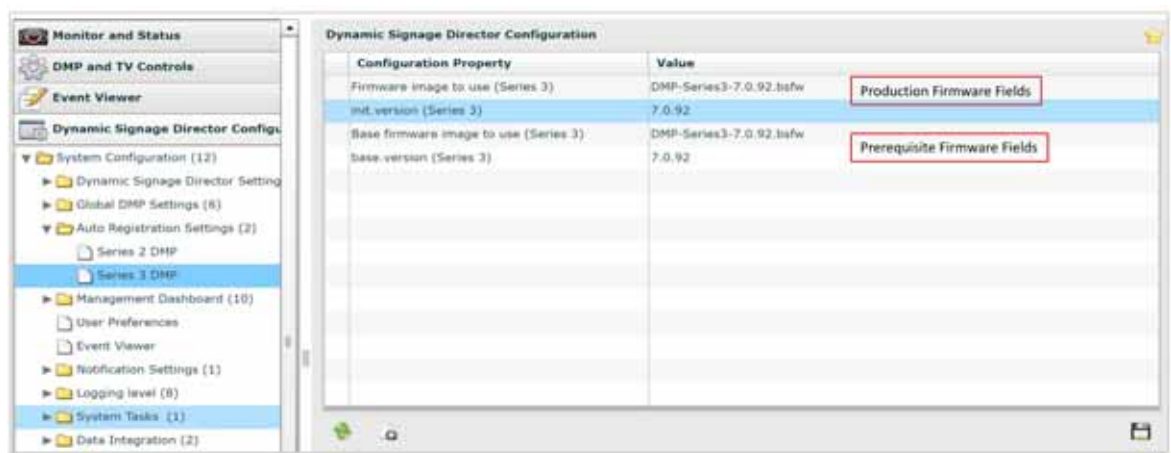

#### <span id="page-4-0"></span>**Figure 2 Firmware Image and Version Properties Required to Provision the CV-UHD and CV-HD**

#### <span id="page-4-1"></span>**Table 1 Required Firmware Properties for the CV-UHD and CV-HD in Release 6.1**

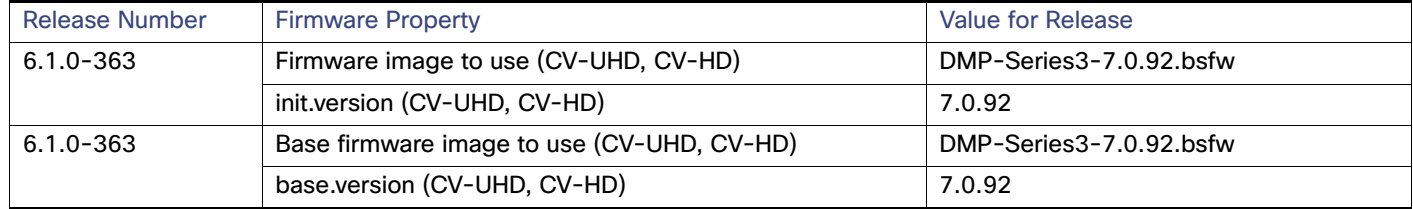

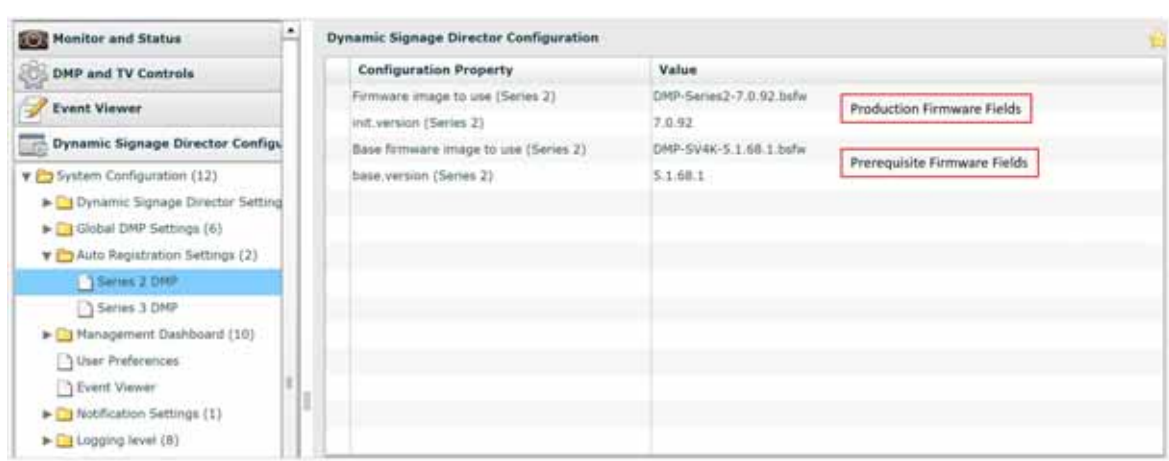

#### <span id="page-5-0"></span>**Figure 3 Firmware Image and Version Properties Required to Provision the SV-4K and DMP-2K**

#### <span id="page-5-1"></span>**Table 2 Required Firmware Properties for the SV-4K and DMP-2K in Release 6.1**

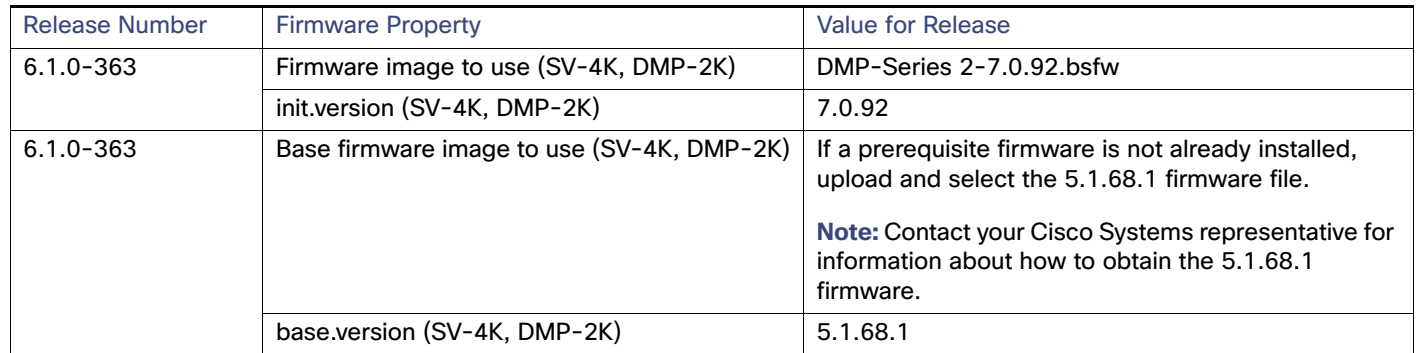

#### **4.** Save the changes.

- **5.** Power on or reboot the DMP.
- **6.** Verify the startup sequence. For more information on the startup sequence, see the [Cisco Vision Deployment Guide](https://www.cisco.com/c/en/us/support/video/stadiumvision/products-maintenance-guides-list.html)  [for Series 2 and Series 3 Media Players: Dynamic Signage Director.](https://www.cisco.com/c/en/us/support/video/stadiumvision/products-maintenance-guides-list.html)